# **TechD**·vision

## Dokumentation Product Flags (v3.x)

## **Beschreibung**

Das Modul **Product Flags** ermöglicht es sowohl auf der Produkt-Detail-Seite, als auch in der Kategorie Ansicht, storesepzifisch Bilder oder Icons als "**Flaggen**" an die Produktbilder anzuhängen.

• Diese Funktionalität kann über Bedingungen für bestimmte Produktattribute gesteuert werden.

## **Funktionsmerkmale**

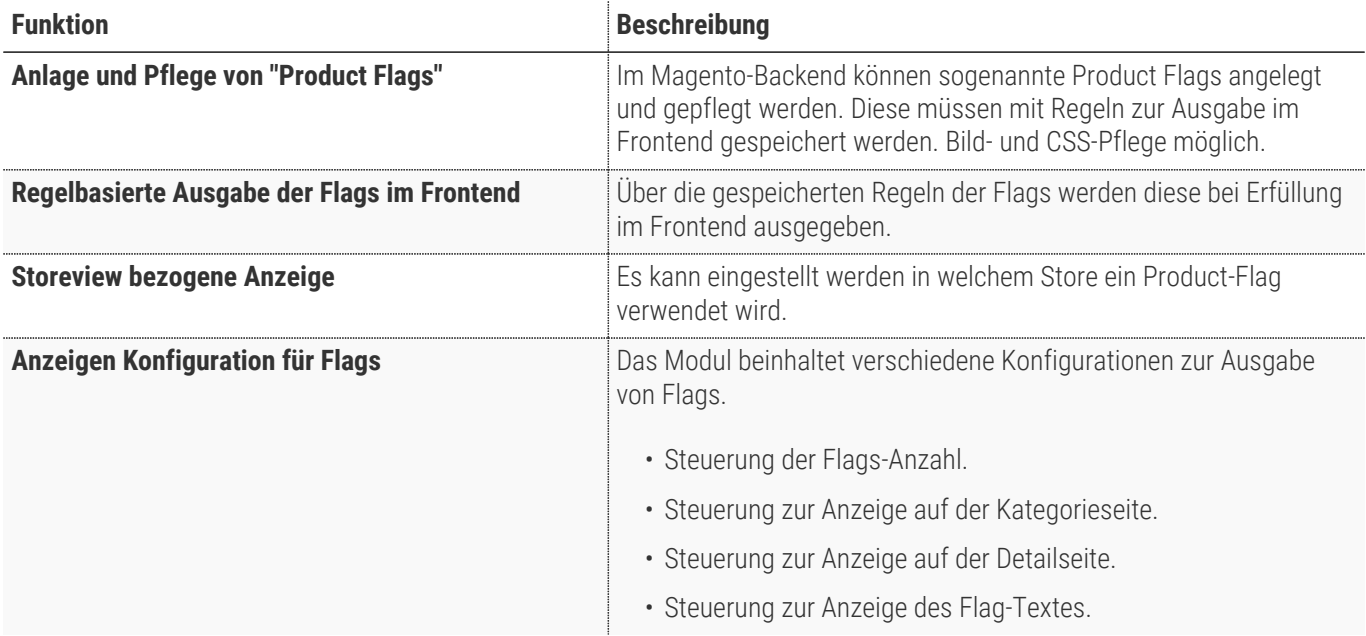

## **Contributors**

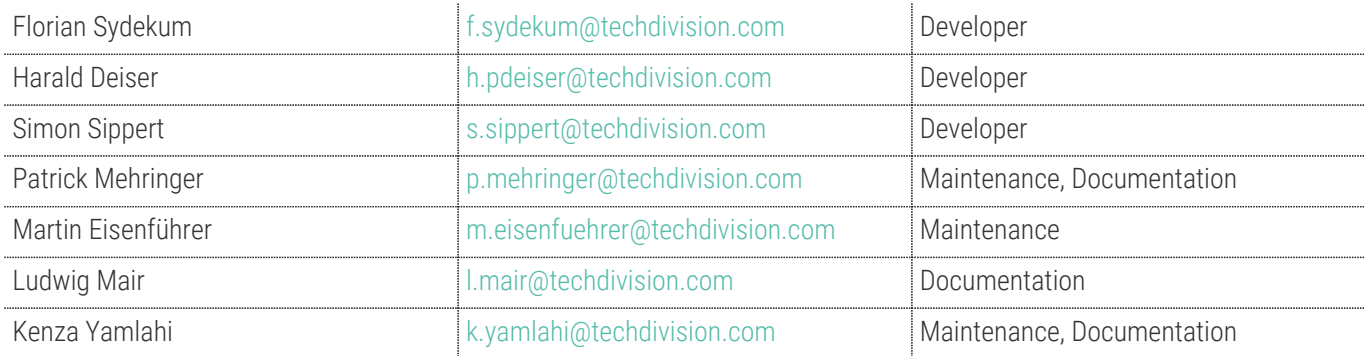

## **Magento Version Compatibility**

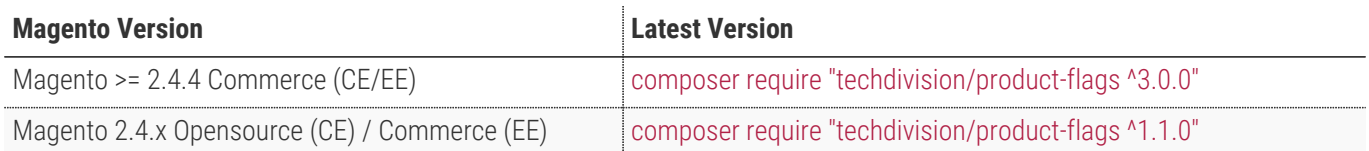

## **PHP Version**

**Compatible zu PHP Version** PHP 7.4 / PHP 8.1 / PHP 8.2

## <span id="page-3-0"></span>**Installation / Deinstallation**

## **Installation mit Composer**

Um im TechDivision Context ein Modul mittels Composer zu installieren, bitte per Befehl das Repo einbinden.

composer config repositories.repo.met.tdintern.de composer https://repo.met.tdintern.de/

## **Modul Installationsbefehle**

Nach Einbindung des MET-Composer-Repository folgende Befehle zur Installation ausführen

```
composer require "techdivision/productflags ^3.1.0"
bin/magento set:up
```
## **Aktivieren des Moduls**

Das Modul **Product Flags** ist standardmäßig nach der Installation im Magento Backend verfügbar.

**TechDivision >> Shop & Catalog >> Product Flags**

**TechDivision >> Shop & Catalog >> Product Flags Config**

Die Modulfunktionalität ist initial aktiviert!

**TIP**

## **Deinstallation**

**Folgende Punkte sind bei einer Deinstallation eines Moduls stets zu beachten:**

- Gibt es Einträge in der Datenbank, die vor der Deinstallation bereinigt werden müssen?
- Sind evtl. Medien-Dateien (Bilder, Videos ect.) vorhanden, die vorab gelöscht werden müssen?
- Gibt es Konfigurationspfade in der Konfiguration (DB), die entfernt werden müssen?
- Müssen Zwischenspeicher (Caches) geleert werden?
- Müssen Indizes (Magento\_Indexer) erneuert werden?

# uninstall Module

bin/magento module:uninstall techdivision\_productflags

## <span id="page-5-0"></span>**Modul Konfiguration**

#### • Navigieren Sie zu **TechDivision >> Shop & Catalog >> ProductFlags**

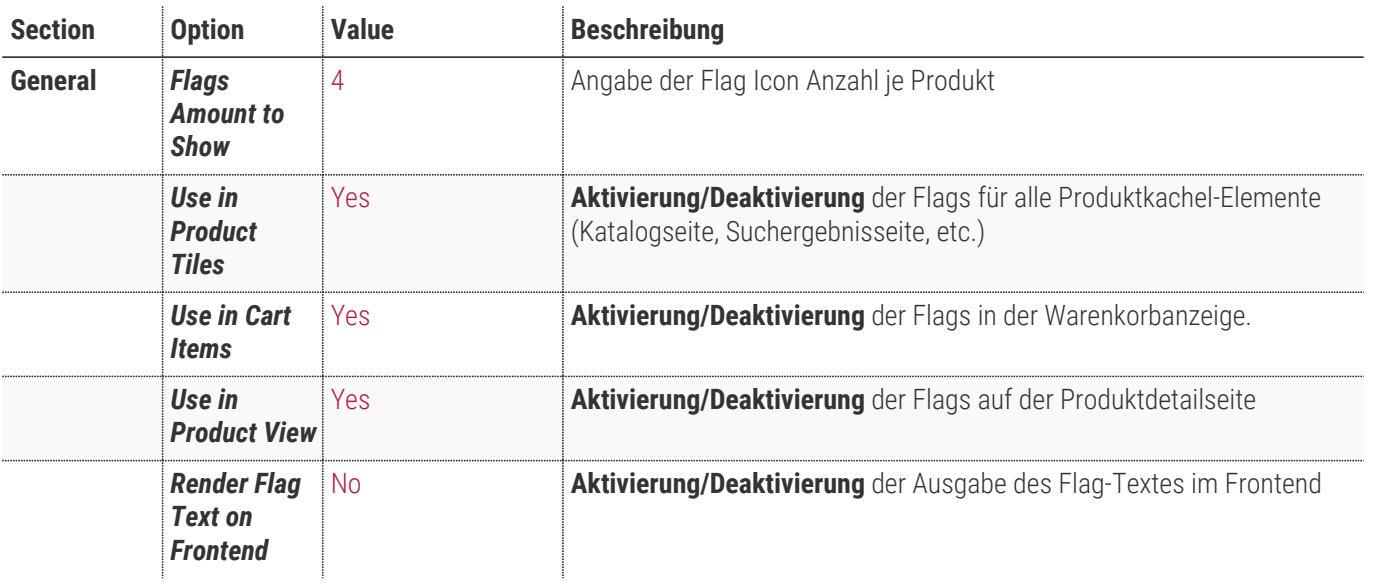

General

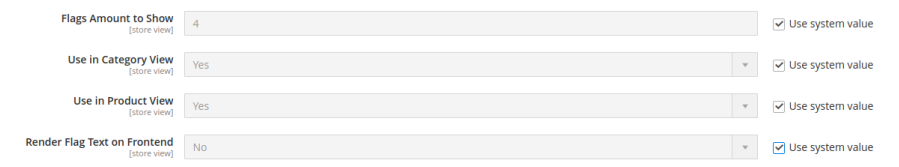

 $\odot$ 

## **Product Flag Konfiguration (Pflege)**

• Navigieren Sie zu Catalog >> Flags >> Product Flags Oder TechDivision >> Shop & Catalog >> ProductFlags

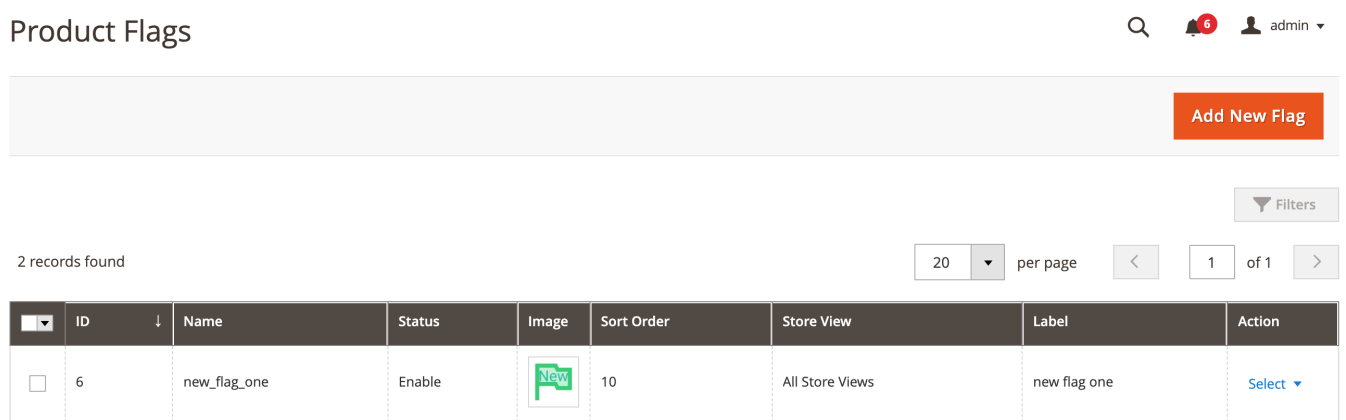

• Hier können Sie nun bestehende Flags ändern oder neue hinzufügen

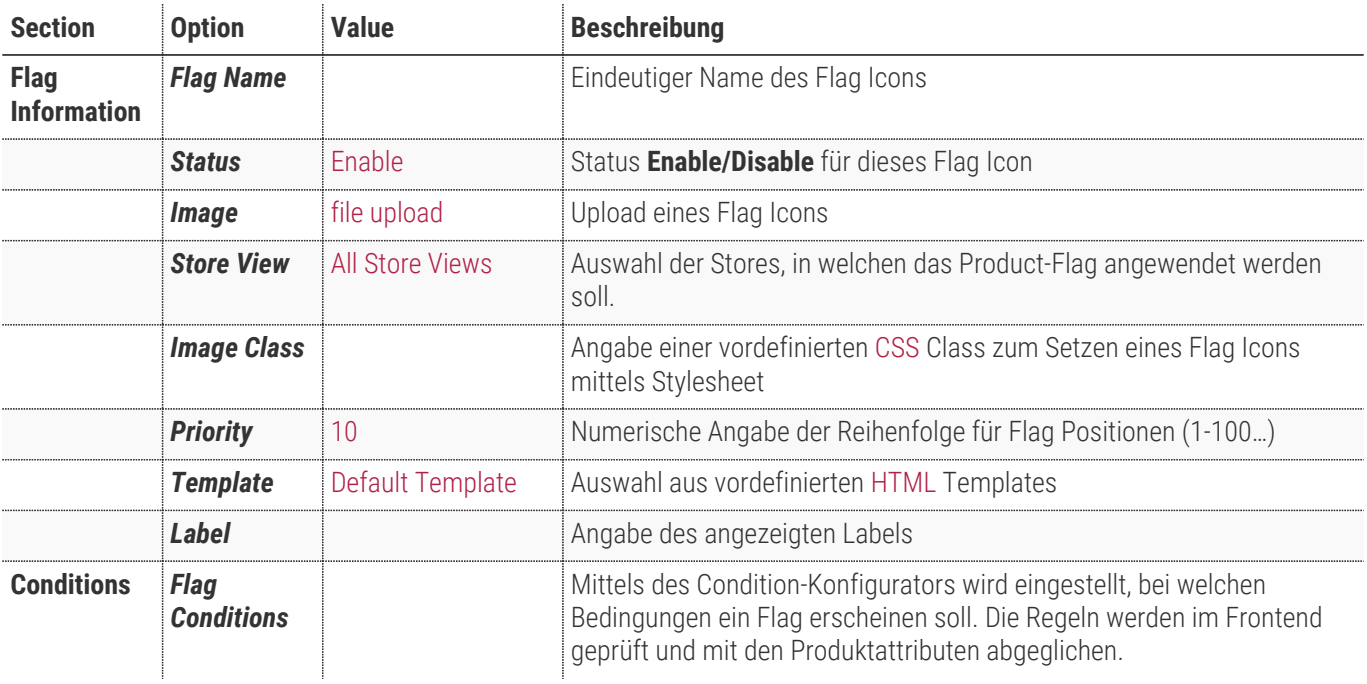

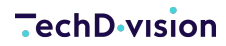

**Flags Information** 

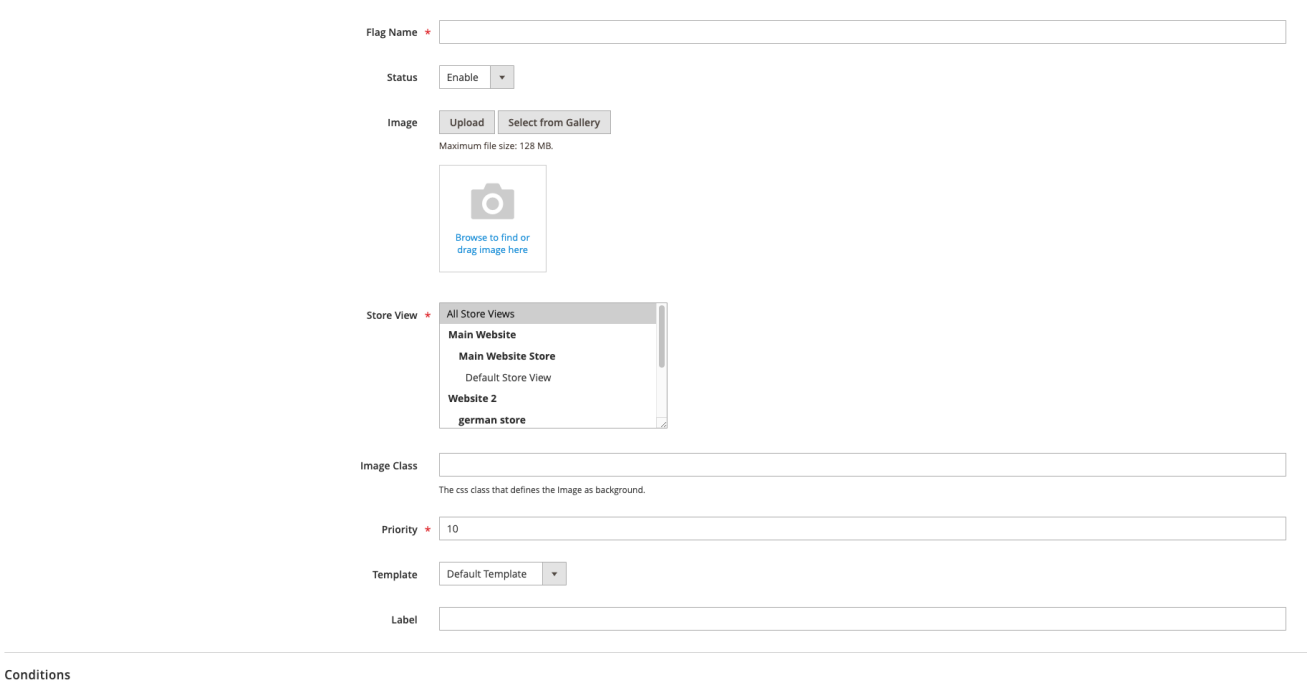

## **Bedienungsanleitung Modul-Funktionen Initiale Modul Konfiguration nach Installation**

**IMPORTANT** Die Attribute, die für Product Flags verwendet werden sollen, müssen bei der Magento-Property **used\_in\_product\_listing** den Wert **1** aufweisen!

- [Die Initiale Installation ist erfolgt und das Modul ist im Backend aktiv bzw. enabled](#page-3-0)
- [Auswählen der erforderlichen allgemeinen Optionen](#page-5-0)
- [Pflege eines neuen Product-Flags](#page-8-0)
- [Produktpflege](#page-9-0)
- [Ausgabe des gepflegten Flags im Frontend](#page-10-0)
- [Pflege eines storespezifischen Flags](#page-11-0)
- [Ausgabe des storespezifischen Flags](#page-12-0)

### <span id="page-8-0"></span>**Pflege eines neuen Product-Flags**

- 1. Es werden die Modul-Standardeinstellungen verwendet
	- a. Anzeige des Flags auf Kategorie-Seiten und auf Produkt-Detail-Seiten.
	- b. Keine Ausgabe des Textes.
- 2. Nun die ein neues Flag wie [hier](config-modul.pdf) beschrieben mit folgenden Optionen anlegen.
	- a. Laden Sie ein Flag-Bild bzw. Icon hoch.
	- b. Wählen sie All Store Views aus
	- c. Setzen Sie den Status auf enabled
	- d. Konfigurieren Sie die Regel auf "New (Flags) is Yes".

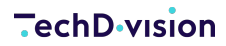

**Flags Information** 

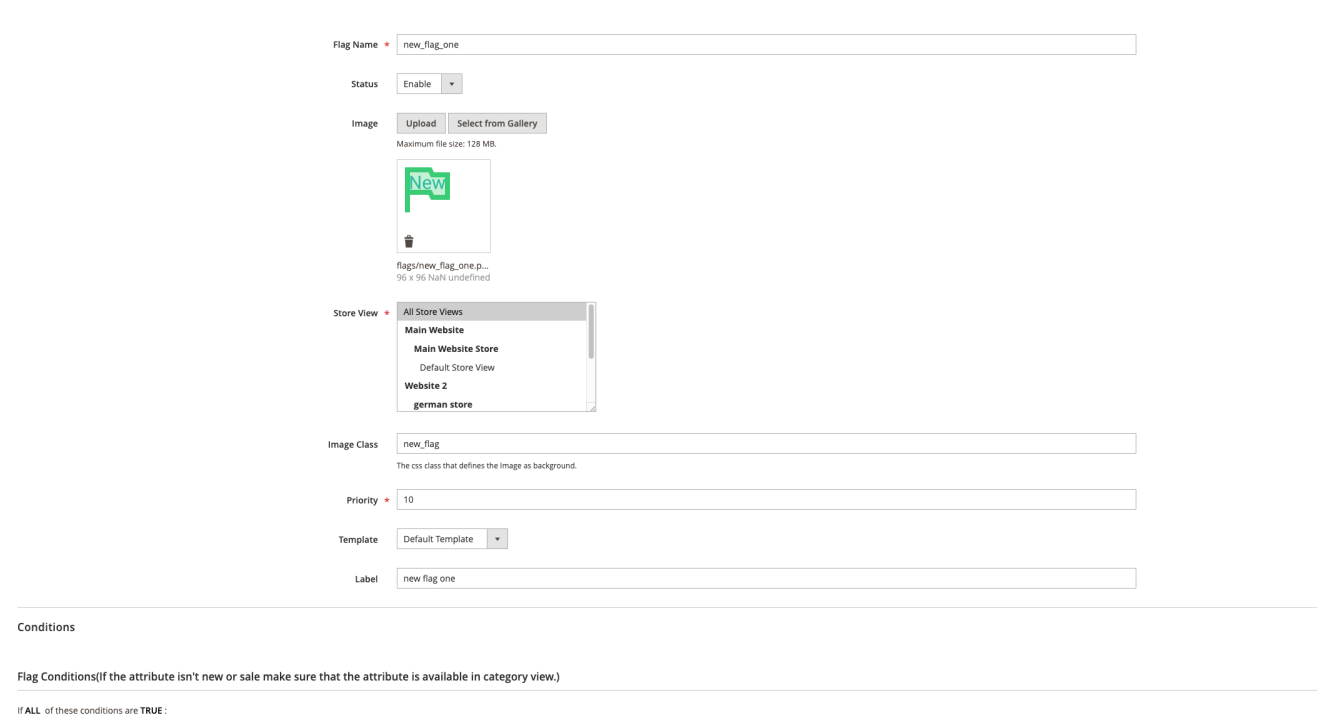

New (Flags) is Yes

**NOTE** Ziel ist hier alle neuen Produkte im Frontend des Shops zu kennzeichnen.

## <span id="page-9-0"></span>**Produktpflege**

Bitte beachten Sie, dass die Produkte korrekt gepflegt wurden, um eine korrekte Ausgabe im Frontend zu gewährleisten.

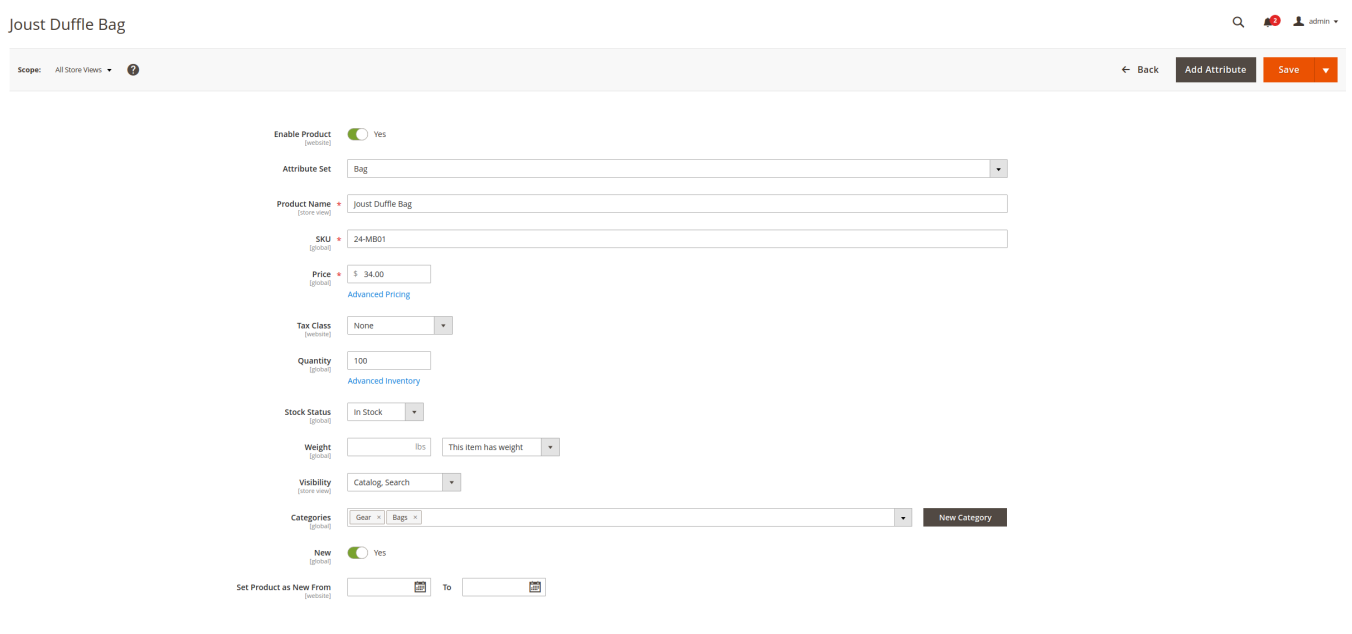

**NOTE** Hier muss das "New"-Attribut auf "Yes" gestellt werden, damit die vorher konfigurierte Flag-Regel greifen kann.

### <span id="page-10-0"></span>**Ausgabe des gepflegten Flags im Frontend**

Nachdem die Produkte und das Flag wie gewünscht gepflegt wurden, wird das Flag folgendermaßen auf der Kategorieseite und der Produkt-Detail-Seite ausgegeben.

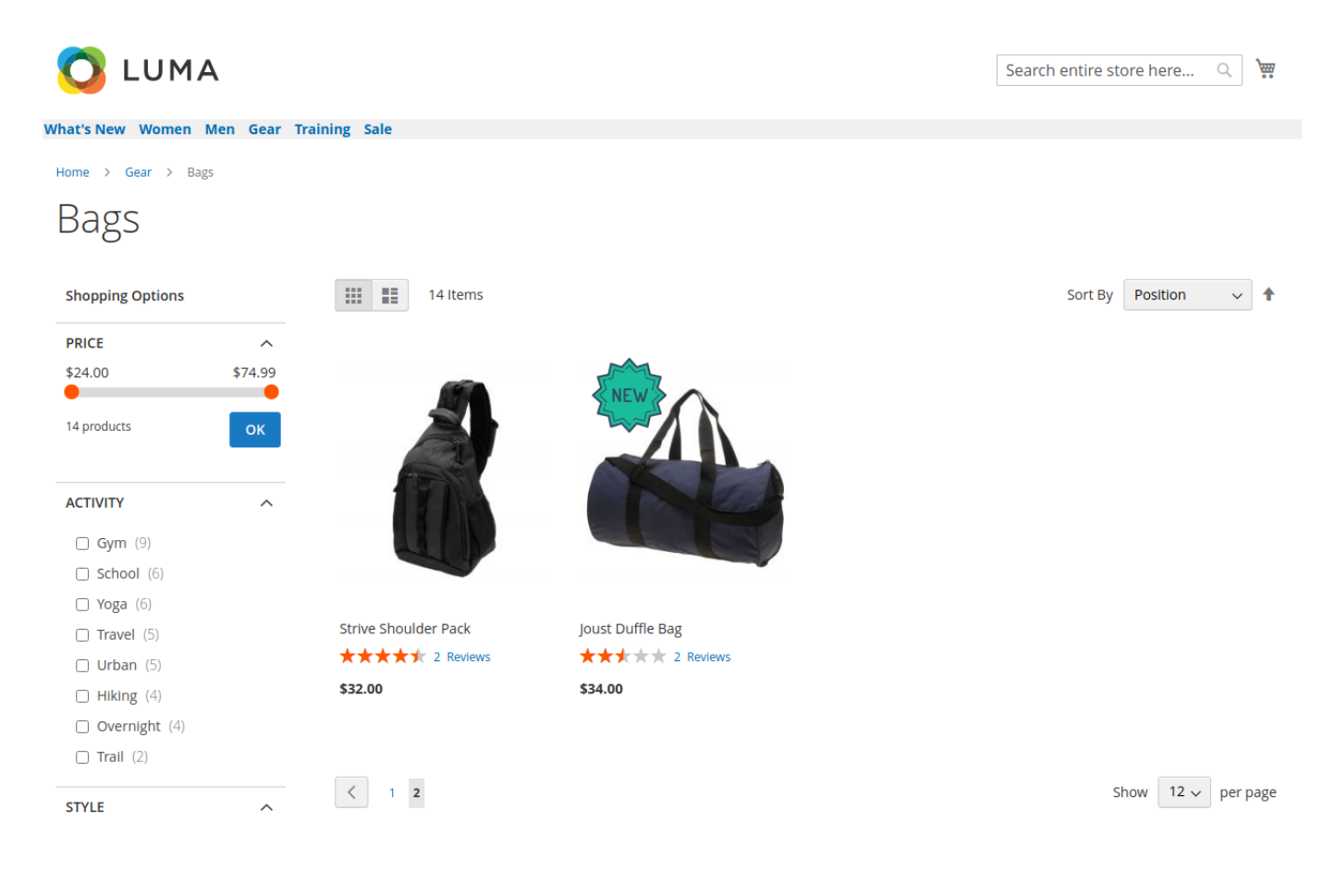

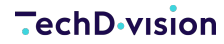

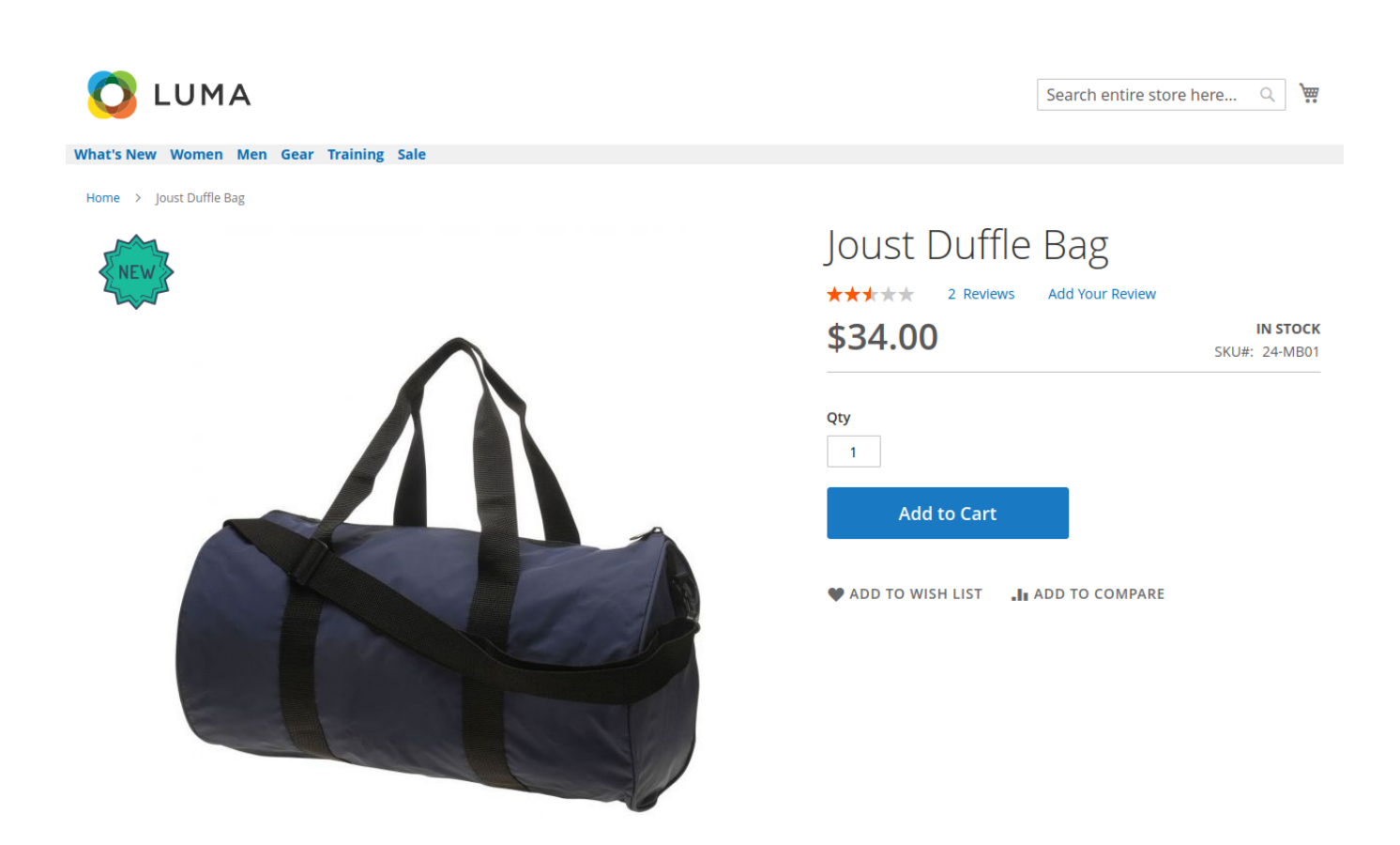

#### <span id="page-11-0"></span>**Pflege eines storespezifischen Flags**

Im folgenden Beispiel wird nun ein Flag erstellt, welches nur im deutschen Store angezeigt wird. Laden sie wie im letzten Beispiel ein Bild hoch, wählen sie den Namen, das Label und setzen sie den Status auf enabled. Allerdings wählen sie nun unter Store View den Store aus, in welchem, das Flag angezeigt werden soll.

**Flags Information** 

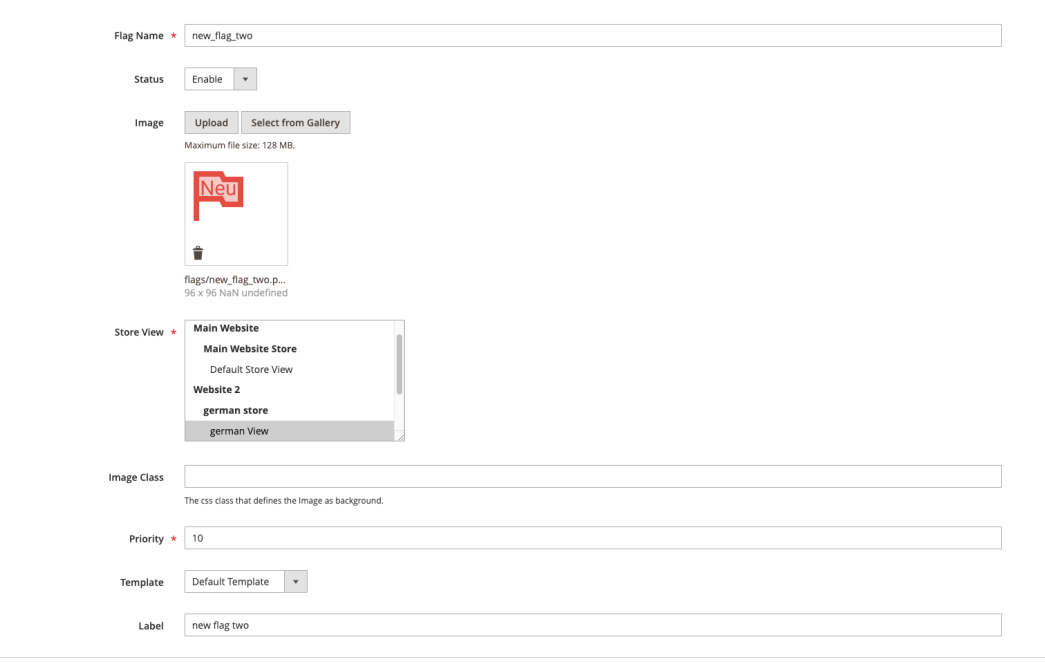

Conditions

#### <span id="page-12-0"></span>**Ausgabe des storespezifischen Flags**

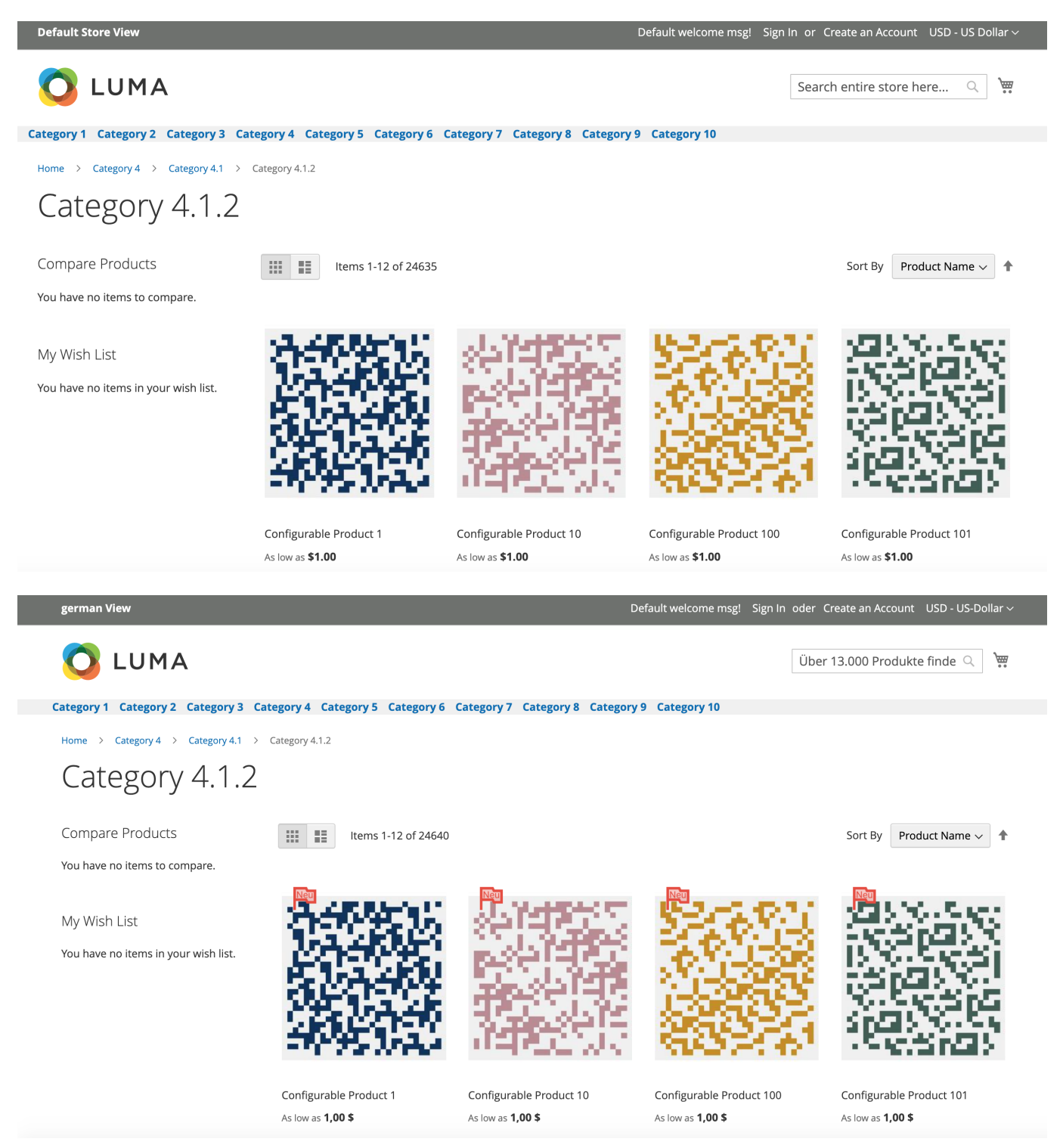